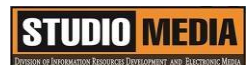

## แบบบันทึกการแลกเปลี่ยนเรียนรู้ (KM)

เรื่อง การใช้โปรแกรมตัดต่อวีดีโอ Adobe Premiere Pro : หน้าต่างการทำงานของ Adobe Premiere Pro

ของชุมชนนักปฏิบัติสตูดิโอ (Studio Media) วันศุกร์ ที่ ๑๙ พฤษภาคม พ.ศ. ๒๕๖๐ เวลา ๑๑.๐๐ – ๑๒.๐๐ น.

ชื่อชุมชนนักปฏิบัติ ชุมชนสตูดิโอ (Studio Media) หน่วยงาน ชุมชนนักปฏิบัติหน่วยงานสนับสนุน กลุ่มงานพัฒนานวัตกรรมและเทคโนโลยีการศึกษา ส านักวิทยบริการและเทคโนโลยีสารสนเทศ มหาวิทยาลัยเทคโนโลยีราชมงคลพระนคร

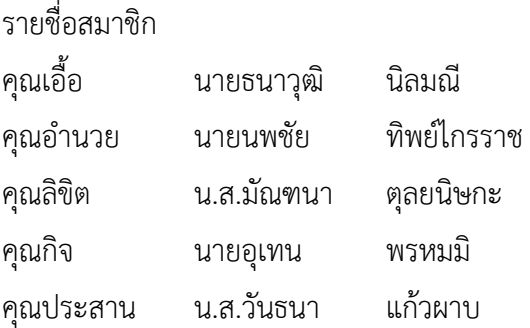

สมาชิกในกลุ่ม

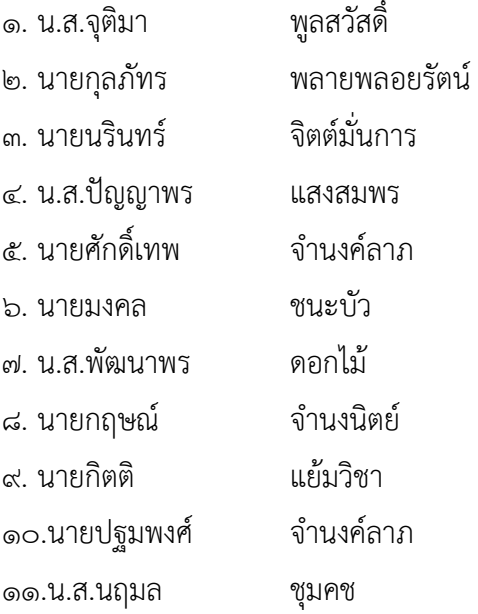

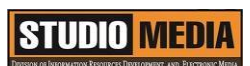

**KM Center**

๑๒.น.ส.ดลวรรณ สุทธิวัฒนกำจร ๑๓.นายปิยะนนท์ ศุภจริยวิชัย ๑๔.น.ส.ณิชกานต์ พันธ์บัวหลวง

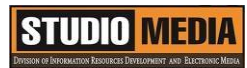

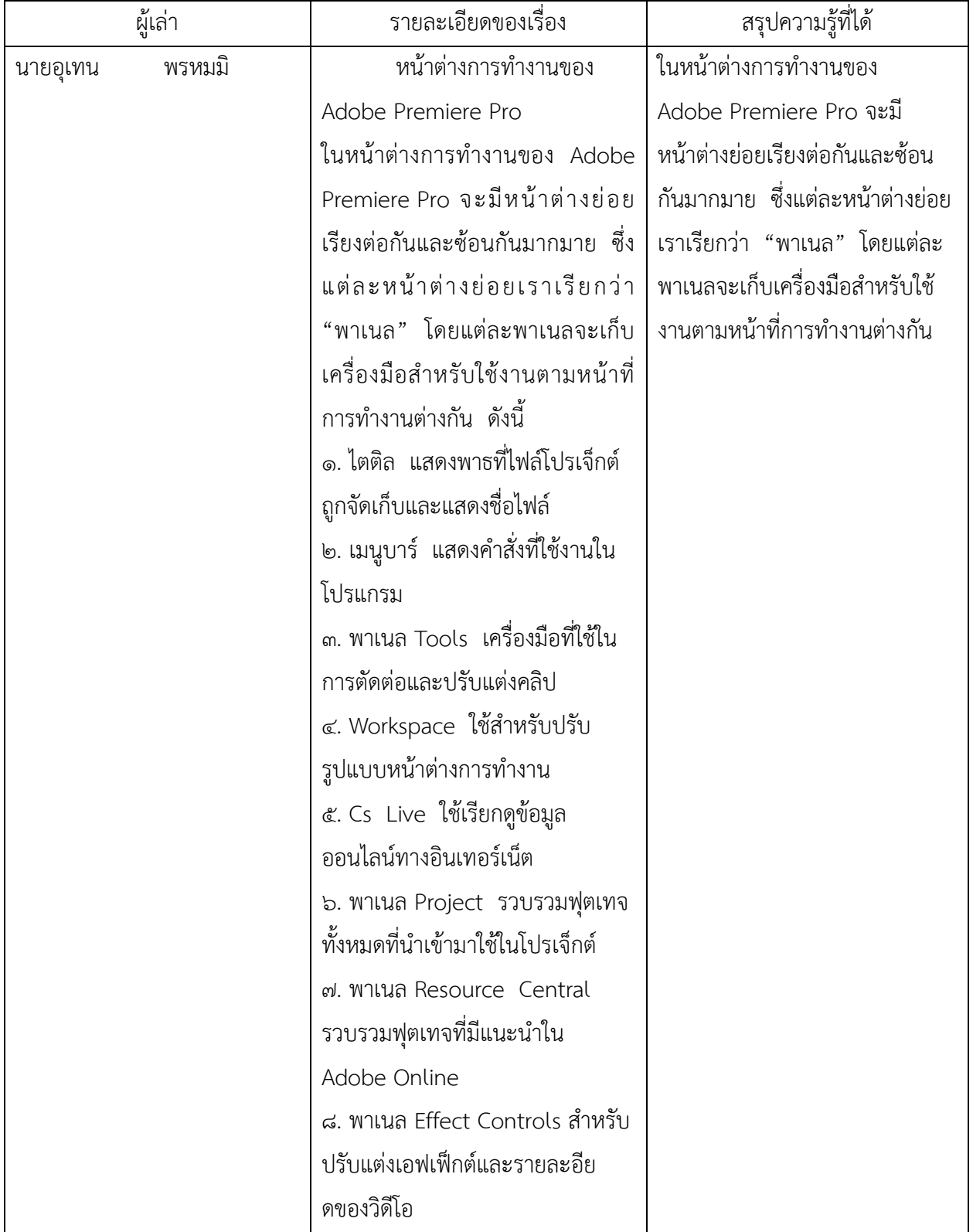

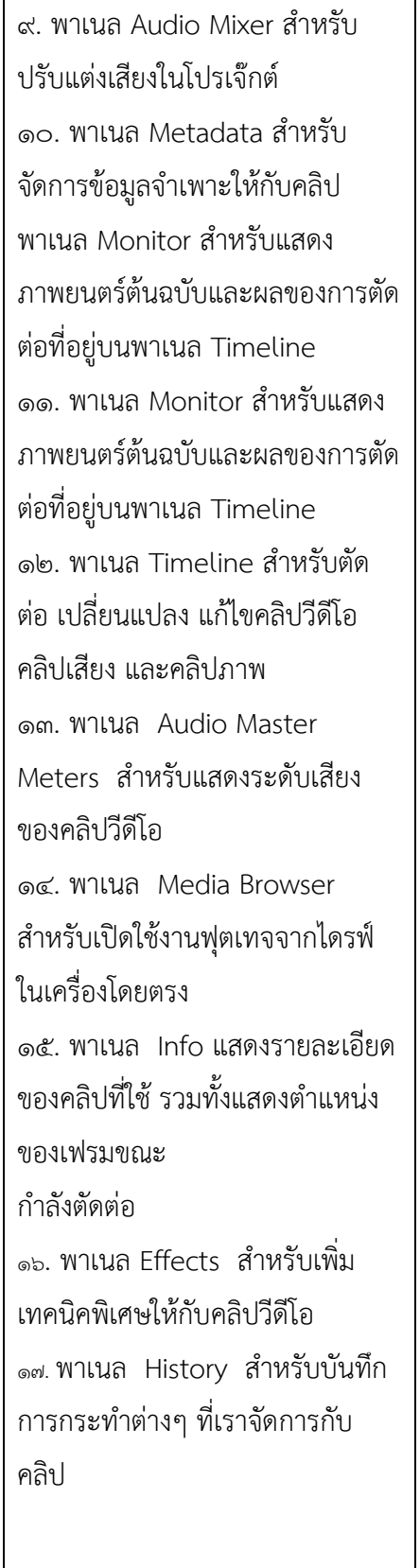

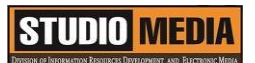

หน้าต่างการทำงานของ Adobe Premiere Pro

ในหน้าต่างการทำงานของ Adobe Premiere Pro จะมีหน้าต่างย่อยเรียงต่อกันและซ้อนกันมากมาย ซึ่งแต่ละ ี่ หน้าต่างย่อยเราเรียกว่า "พาเนล" โดยแต่ละพาเนลจะเก็บเครื่องมือสำหรับใช้งานตามหน้าที่การทำงานต่างกัน ดังนี้

- ๑. ไตติล แสดงพาธที่ไฟล์โปรเจ็กต์ถูกจัดเก็บและแสดงชื่อไฟล์
- ๒. เมนูบาร์ แสดงค าสั่งที่ใช้งานในโปรแกรม
- ๓. พาเนล Tools เครื่องมือที่ใช้ในการตัดต่อและปรับแต่งคลิป
- ๔. Workspace ใช้สำหรับปรับรูปแบบหน้าต่างการทำงาน
- ๕. Cs Live ใช้เรียกดูข้อมูลออนไลน์ทางอินเทอร์เน็ต

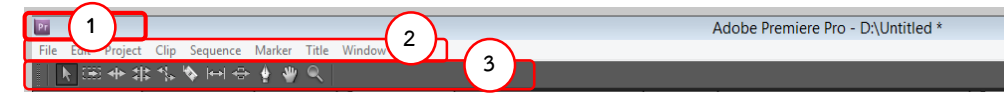

ภาพที่ 4-32 หน้าต่างการทำงานของ Adobe Premiere Pro

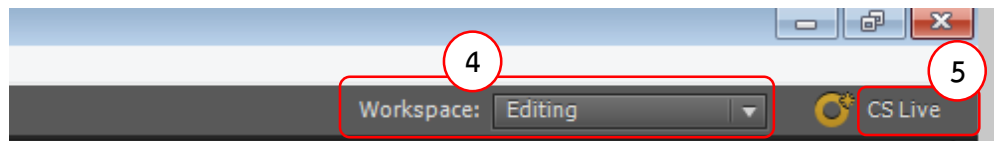

ภาพหน้าต่างการทำงานของ Adobe Premiere Pro

- ๖. พาเนล Project รวบรวมฟุตเทจทั้งหมดที่นำเข้ามาใช้ในโปรเจ็กต์
- ๗. พาเนล Resource Central รวบรวมฟุตเทจที่มีแนะนำใน Adobe Online
- ๘. พาเนล Effect Controls สำหรับปรับแต่งเอฟเฟ็กต์และรายละอียดของวิดีโอ
- ๙. พาเนล Audio Mixer สำหรับปรับแต่งเสียงในโปรเจ๊กต์
- ๑๐. พาเนล Metadata สำหรับจัดการข้อมูลจำเพาะให้กับคลิป
- ๑๑. พาเนล Monitor สำหรับแสดงภาพยนตร์ต้นฉบับและผลของการตัดต่อที่อยู่บนพาเนล Timeline

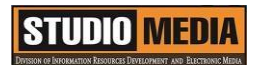

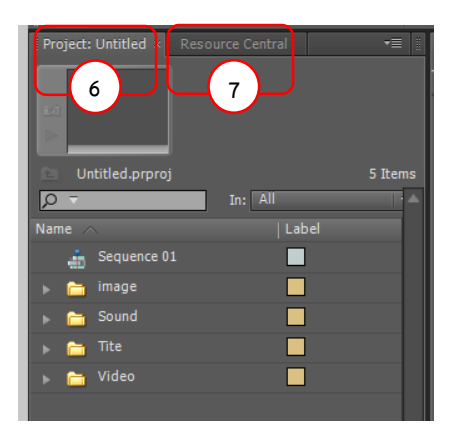

ภาพหน้าต่างการทำงานของ Adobe Premiere Pro

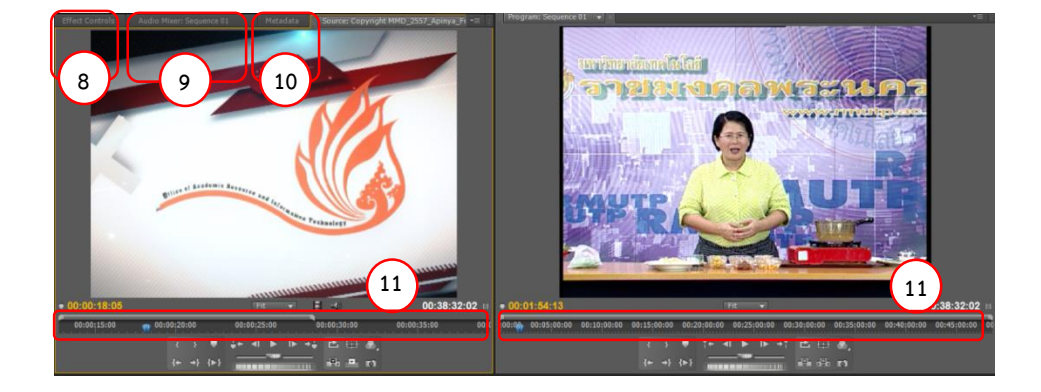

ภาพหน้าต่างการทำงานของ พาเนล Project, พาเนล Resource Central พาเนล Effect Controls ,พาเนล Audio , Mixer พาเนล Metadata ,Timeline

๑๒. พาเนล Timeline สำหรับตัดต่อ เปลี่ยนแปลง แก้ไขคลิปวีดีโอ คลิปเสียง และคลิปภาพ ๑๓. พาเนล Audio Master Meters ส าหรับแสดงระดับเสียงของคลิปวีดีโอ

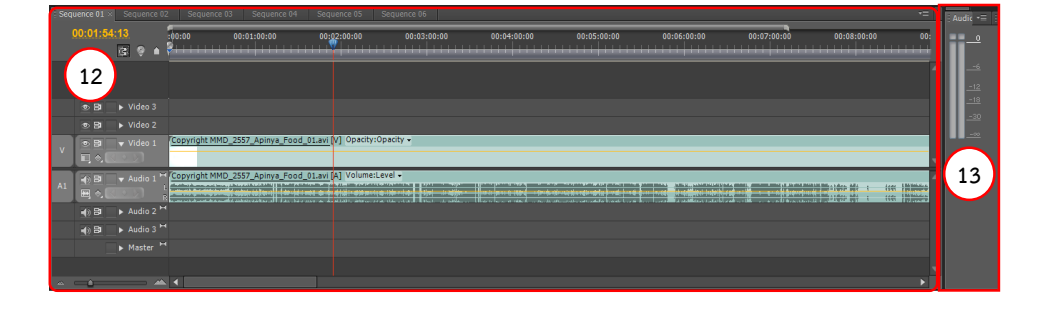

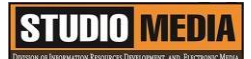

ภาพหน้าต่างการทำงานของ พาเนล Timeline ,พาเนล Audio Master Meters

 ๑๔. พาเนล Media Browser ส าหรับเปิดใช้งานฟุตเทจจากไดรฟ์ในเครื่องโดยตรง ๑๕. พาเนล Info แสดงรายละเอียดของคลิปที่ใช้ รวมทั้งแสดงตำแหน่งของเฟรมขณะ

ก าลังตัดต่อ

 ๑๖. พาเนล Effects ส าหรับเพิ่มเทคนิคพิเศษให้กับคลิปวีดีโอ ๑๗. พาเนล History สำหรับบันทึกการกระทำต่างๆ ที่เราจัดการกับคลิป

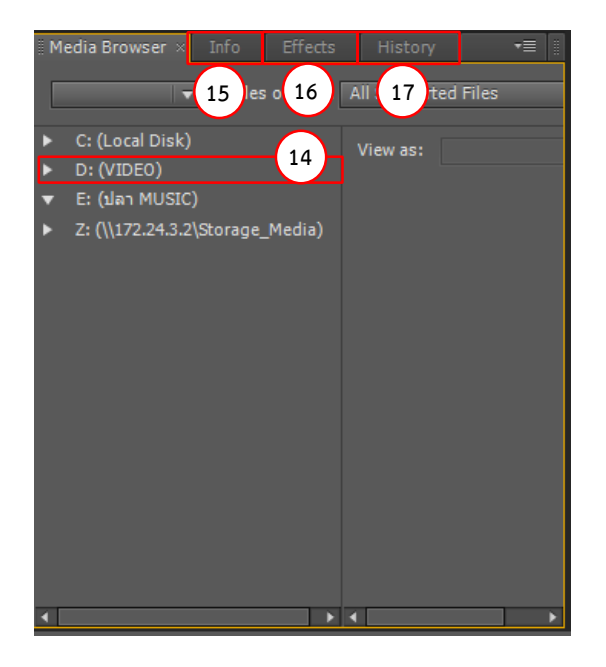

ภาพหน้าต่างการทำงานของ พาเนล Media Browser พาเนล Info, พาเนล Effects , พาเนล History

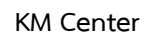

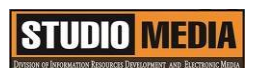

## ภาพประกอบการแลกเปลี่ยนเรียนรู้ (KM) ของชุมชนสตูดิโอ (Studio Media)

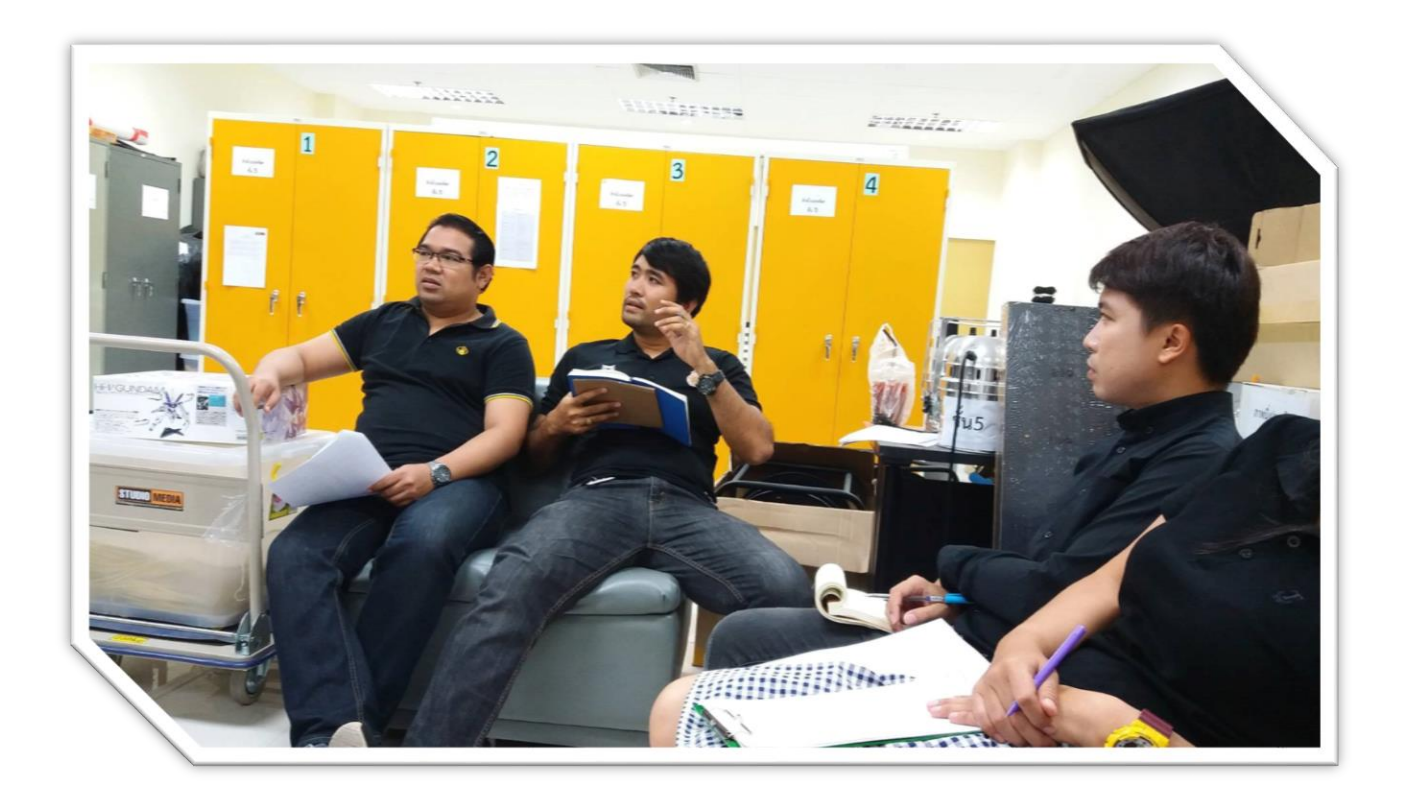